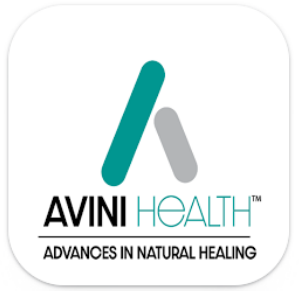

# **Avini Advantage iOS and Android App Tutorial**

## **Table of Contents**

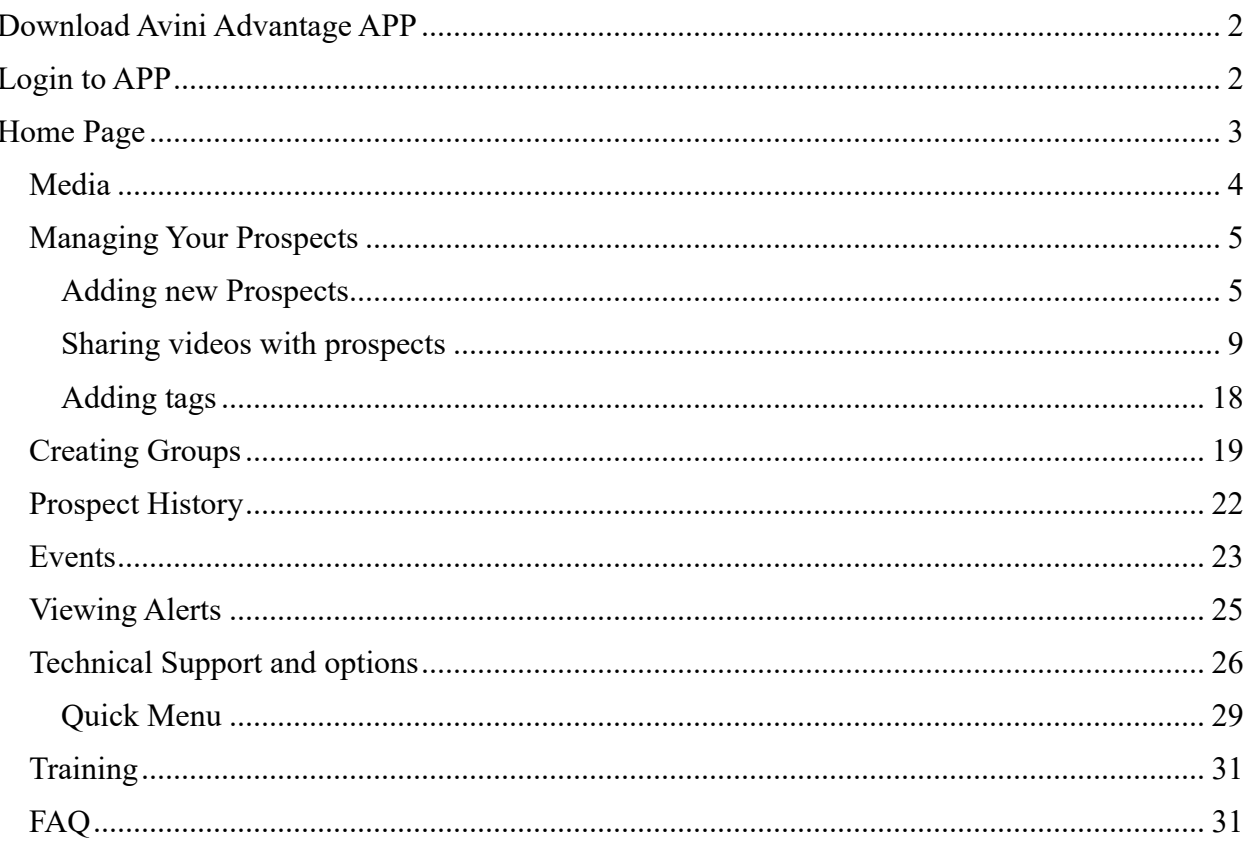

# <span id="page-1-0"></span>**Download Avini Advantage APP**

Please visit [https://AviniHealth.com/APP](https://avinihealth.com/APP)

The APP is FREE to use for Avini Health Distributors.

Pick iOS or Android Icon

## **Download Avini Advantage APP**

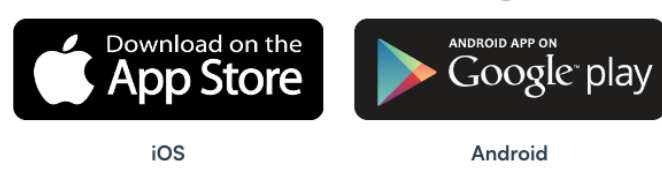

# <span id="page-1-1"></span>**Login to APP**

After downloading the APP, you will be presented with the login screen.

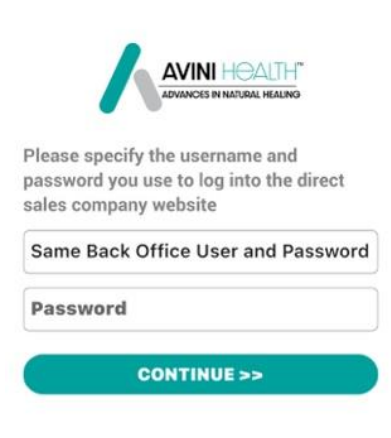

\*Note: The Login is the same username and password as your Avini back Office. To use the app, you must have an active distributor of Avini Health. \*

If you have any issues logging in please reach out to [support@avinihealth.om](mailto:support@avinihealth.om)

# <span id="page-2-0"></span>**Home Page**

This is the home page. On the home page, you have shareable videos, your prospects, events, and alerts all in one place.

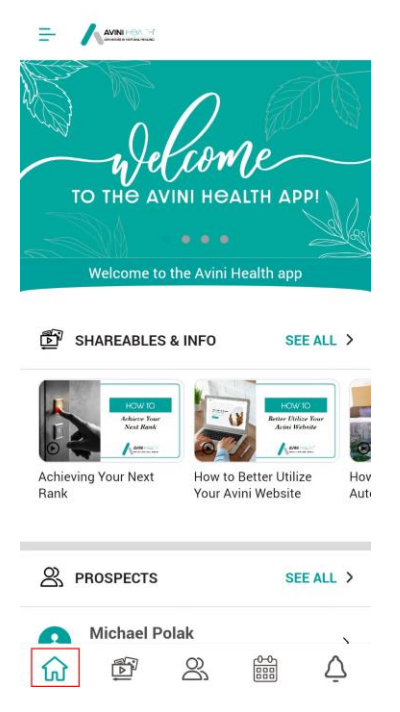

Scroll down and click the cards button to change what you see on the menu. Click "**Save Card Layout**".

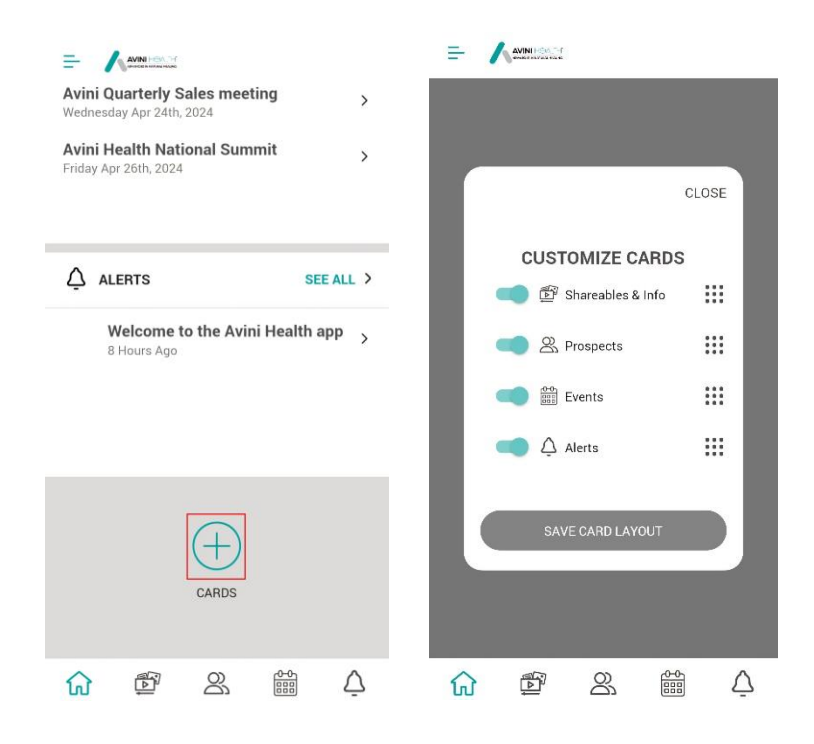

## <span id="page-3-0"></span>**Media**

The media folder has all the videos, including How-tos, Building Your Avini Business, Follow-Ups, and Testimonials. Here, you can watch, share, and learn the ins and outs of Avini.

Press the magnifying glass to search for the specific videos you want to watch or share.

You will learn how to share content under the prospects area.

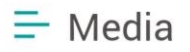

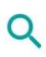

#### How to's

How to Library

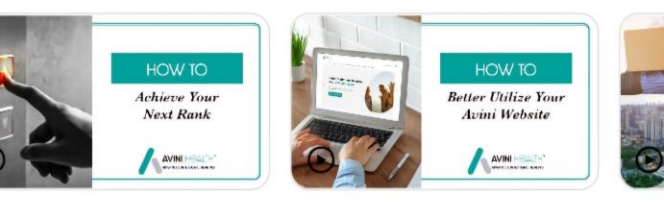

**Achieving Your Next** Rank

How to Better Utilize Your Avini Website

#### Hov Aut<sub></sub>

## **Building a Business in Avini**

**Business videos** 

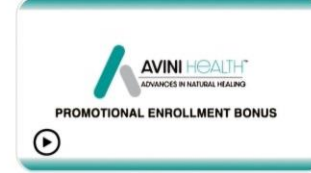

Kyle Helm- Avini **Promotional Enrollment** 

#### **First Look**

**First Look Videos** 

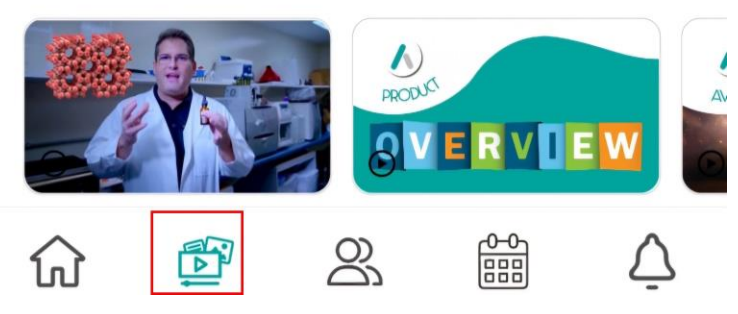

# <span id="page-4-0"></span>**Managing Your Prospects**

#### <span id="page-4-1"></span>Adding new Prospects

Click the person icon in the middle to get to your Prospects menu.

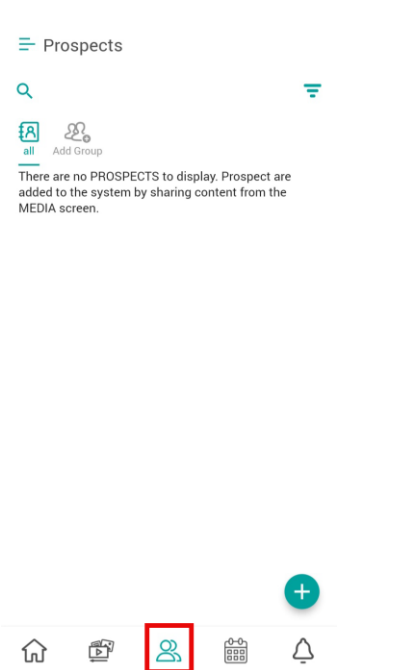

To add your first prospect, click the green circle with a "**+**" in the bottom right-hand corner.

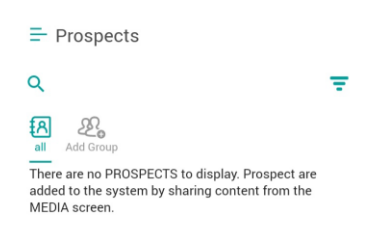

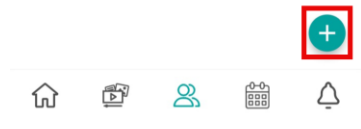

You can either add contacts directly from your phone or enter them manually.

\*Note: You own your contacts! Avini Health nor anyone in up or downline has access to the contacts you import from your phone. \*

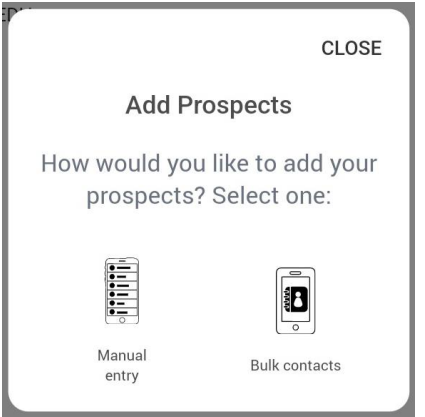

If you choose bulk contacts make sure you click "**allow**" when it asks.

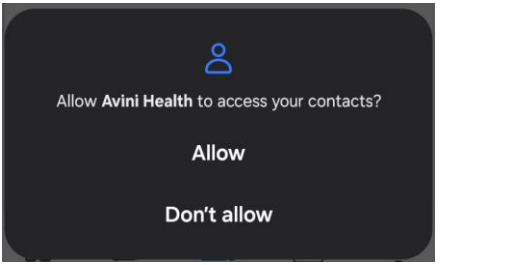

For this example, we will manually enter the information. Once their name, number, and email address are entered, click "**Continue**."

 $\equiv$  Prospects

First Name

Last Name

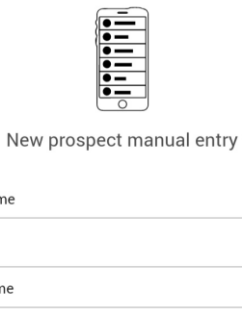

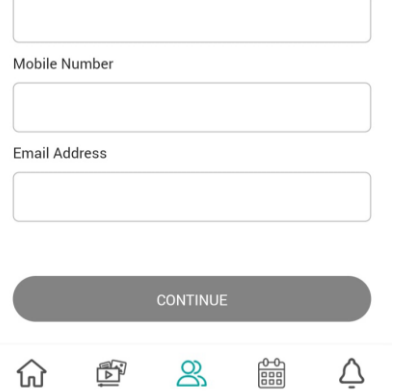

For this example, we are going to use our good friend Michael Polak

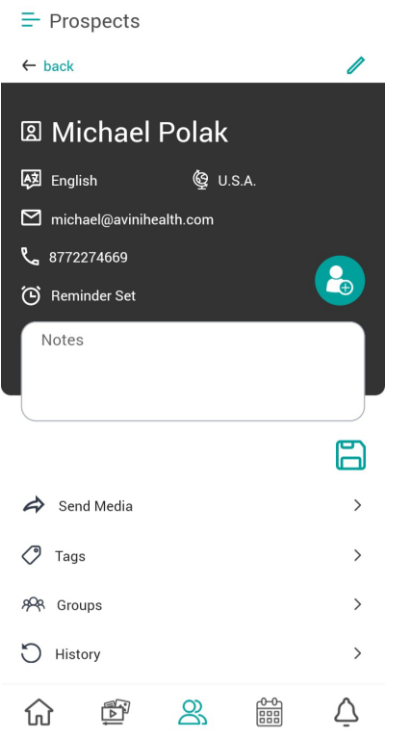

Michael is interested in Avini's products but is not quite ready to become a distributor yet. He said he is ready to buy something soon, let's label him as a hot lead.

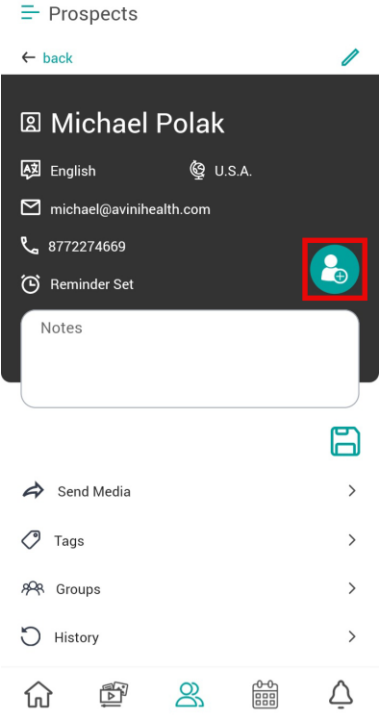

After the status is updated, click "**Update Prospect Status.**"

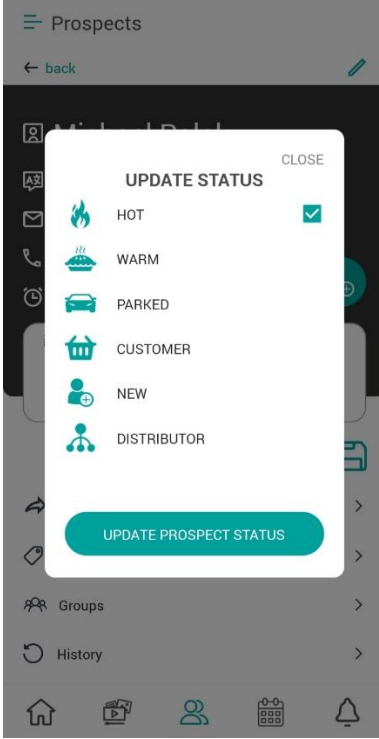

After discussing Avini with Michael, he is now looking for an extra income stream, great! We can note from his account that he is interested in becoming a distributor. Write in the box in the middle and click save on any updates you have about your prospects.

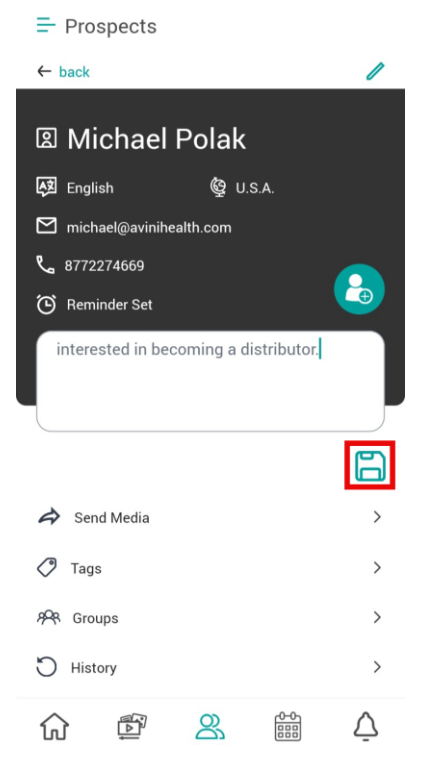

#### <span id="page-8-0"></span>Sharing videos with prospects

Let's send Michael some videos about Avini so he can learn more about Avini.

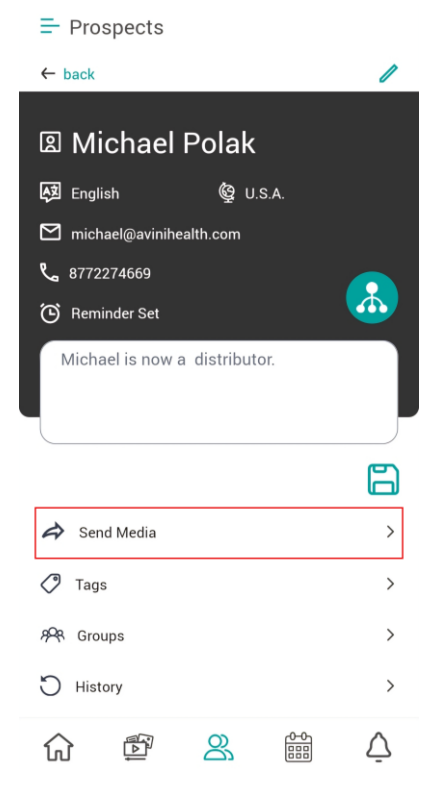

Click "**Send Media**" and it will take you to the media area.

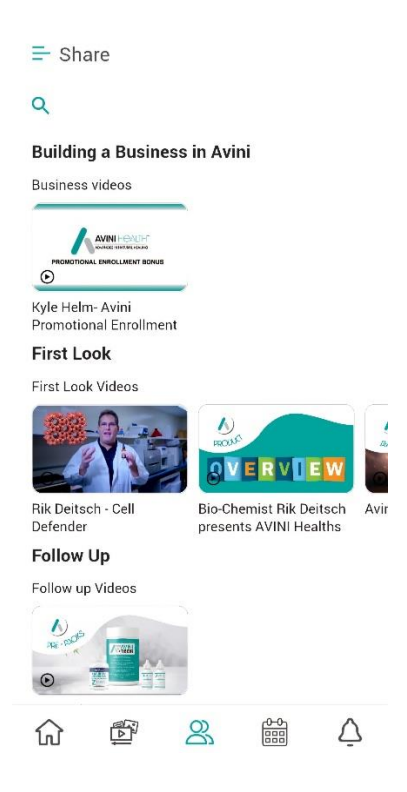

For this example, we are going to choose the "**Avini Promotional Enrollment bonus**" video. Let's send it to him by clicking "**individual**".

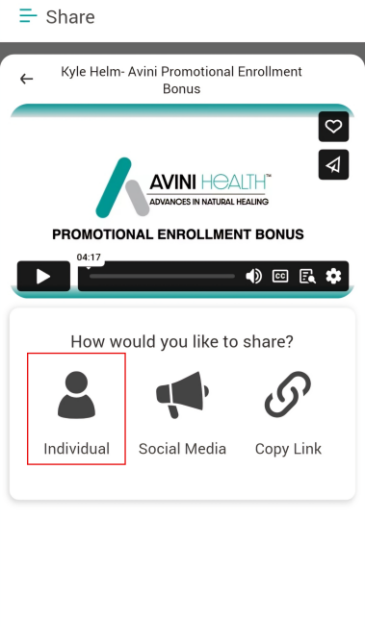

仚  $\begin{picture}(20,20) \put(0,0){\line(1,0){15}} \put(15,0){\line(1,0){15}} \put(15,0){\line(1,0){15}} \put(15,0){\line(1,0){15}} \put(15,0){\line(1,0){15}} \put(15,0){\line(1,0){15}} \put(15,0){\line(1,0){15}} \put(15,0){\line(1,0){15}} \put(15,0){\line(1,0){15}} \put(15,0){\line(1,0){15}} \put(15,0){\line(1,0){15}} \put(15,0){\line(1$ 2  $rac{0 - 0}{0.00}$  $\vec{\bigcirc}$ 

Choose the best method for your prospect.

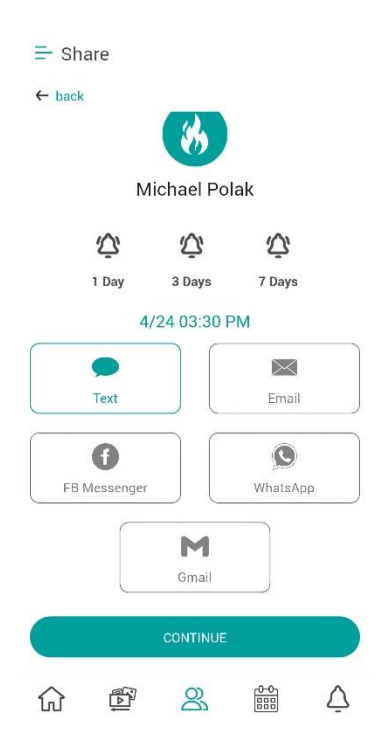

You can also share it on social media.

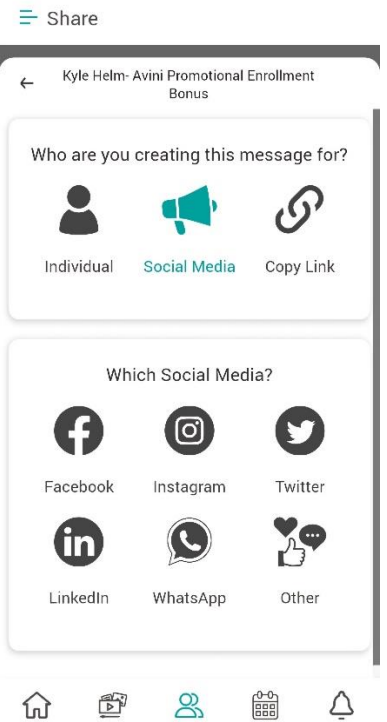

If you click "**Copy link**" it will automatically be copied to your clipboard for you to paste wherever you like.

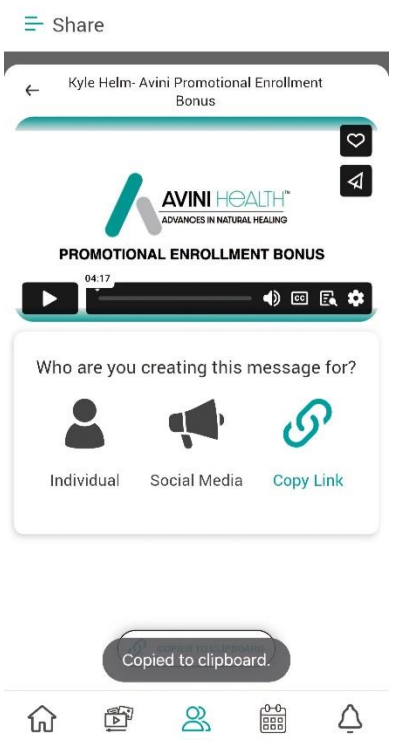

My prospect said that email is the best way to contact him, so I clicked on "**individual**", chose "**Existing Prospect**", Chose "**Michael Polak**" then chose "**Email**" and clicked "**Continue**".

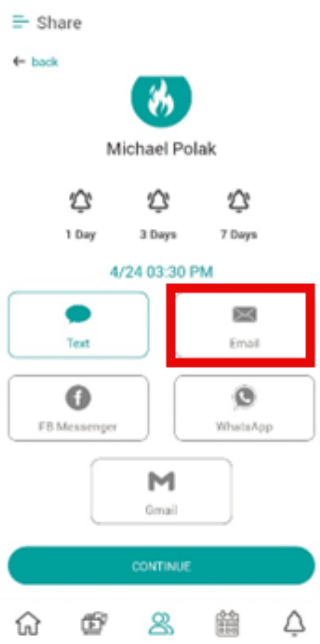

There is an automated message that is typed for you. Click "**Continue**".

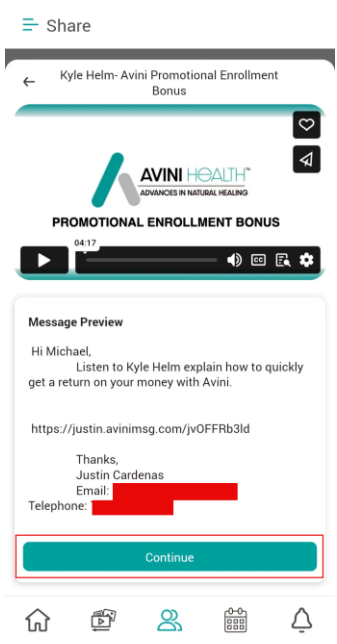

Your phone will ask you to open your email and the message will be there. You can customize and change it to match your prospects.

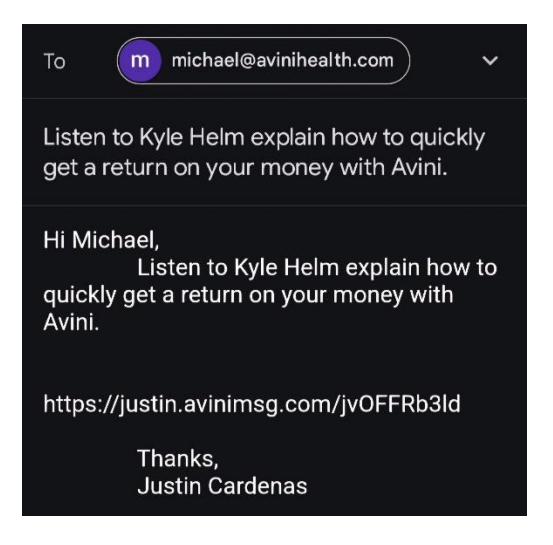

This is the view of what the prospect will see in their email and after they click the link.

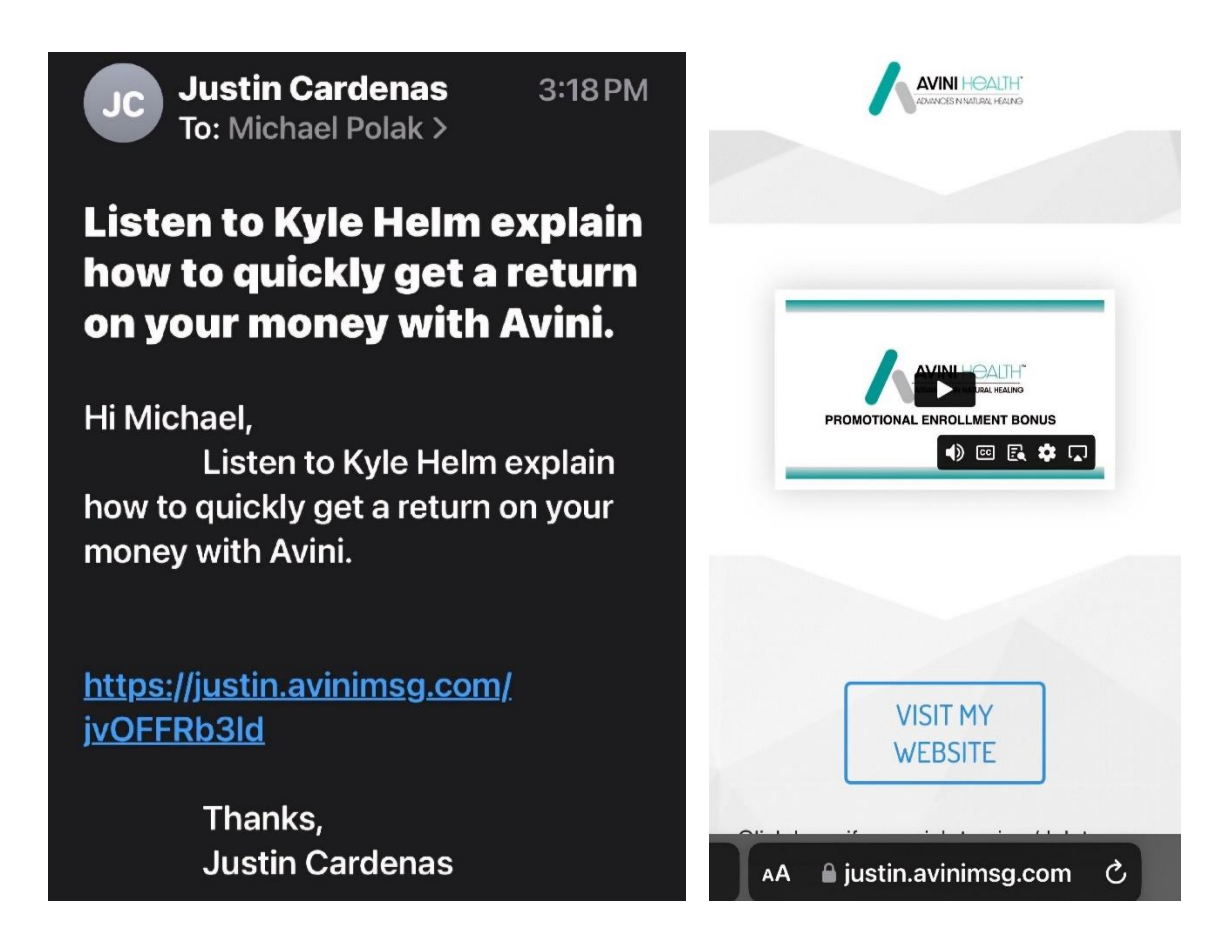

You may be asking how to know if they saw it or not, great question. The app is very handy and actually tells you if they opened it and watched it.

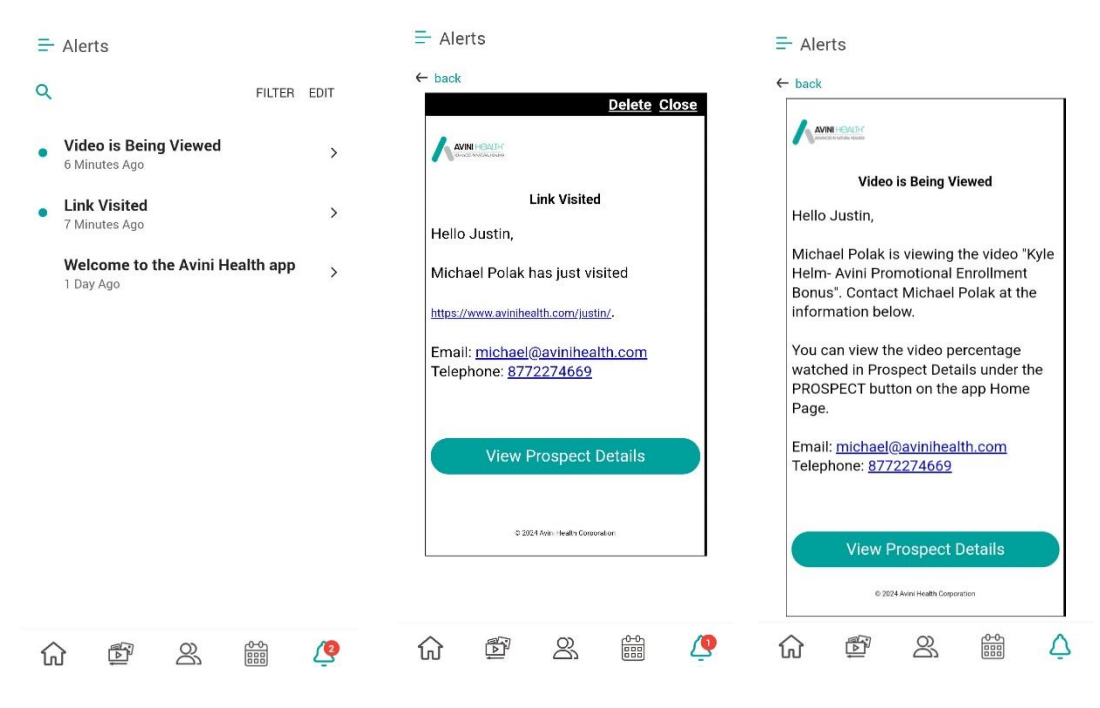

Even your email alerts you.

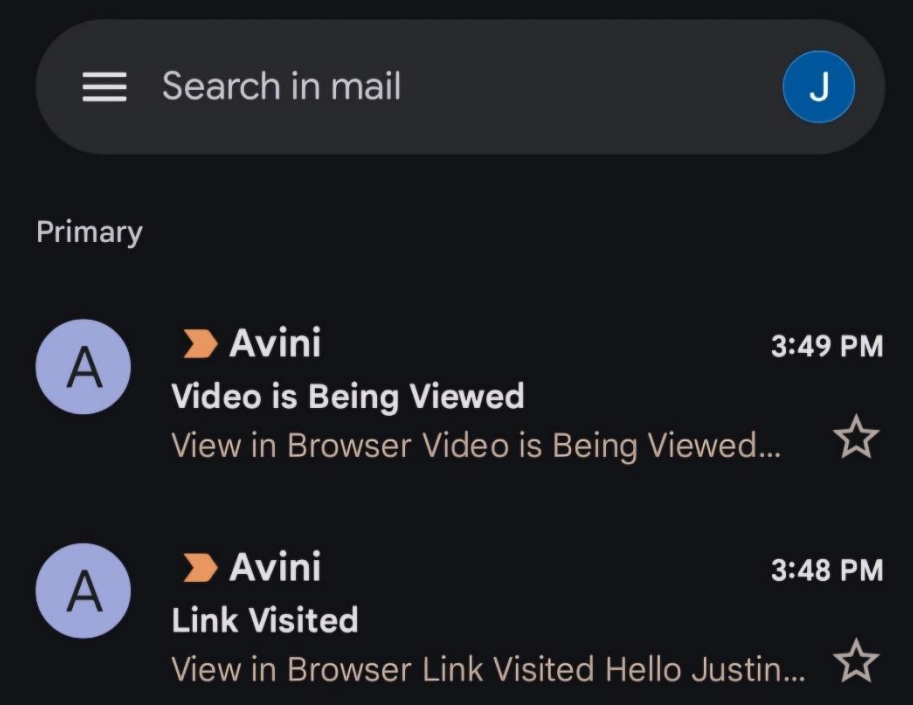

Now that we know he watched it let's set up a reminder to follow up after a couple of days to follow up.

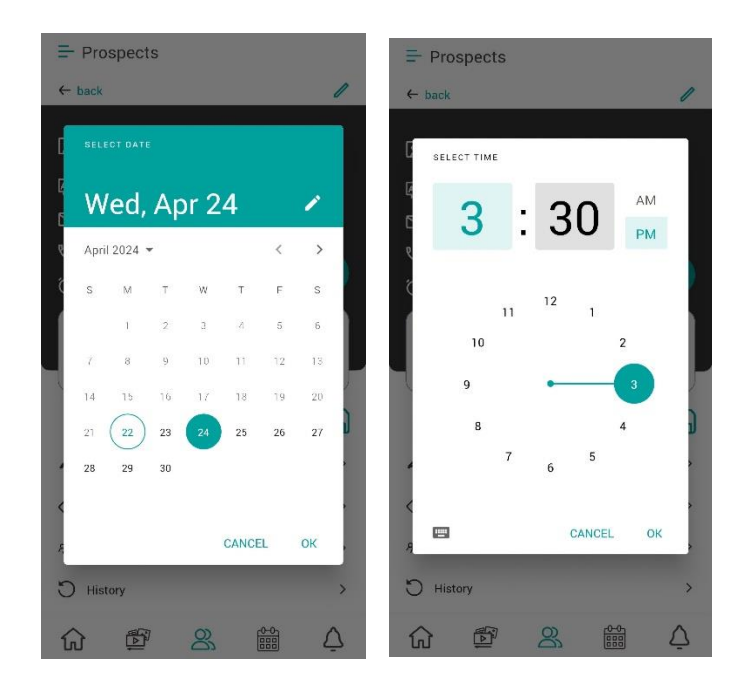

He said he is ready so let's send over more information to get started.

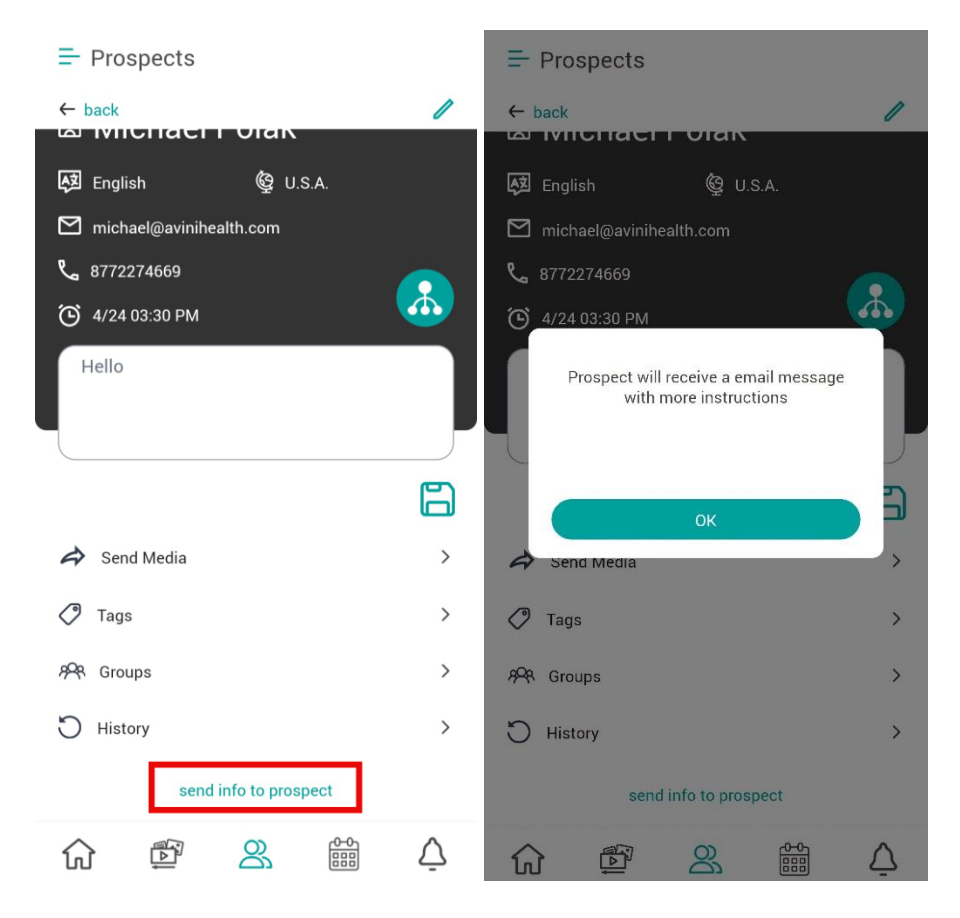

Michael is now our distributor, so let's update our notes.

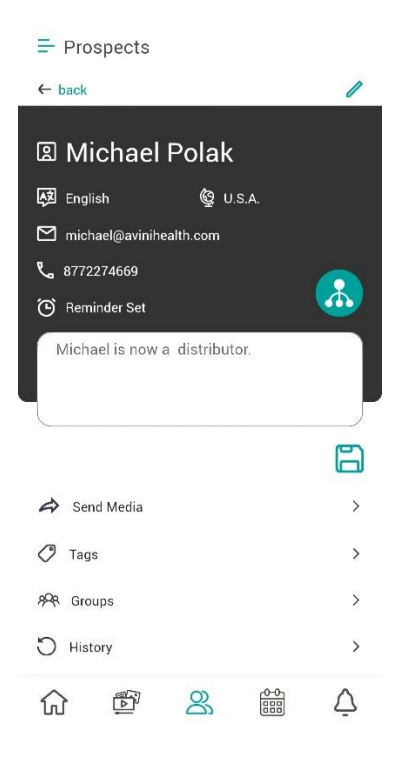

And his status now that he is on the team.

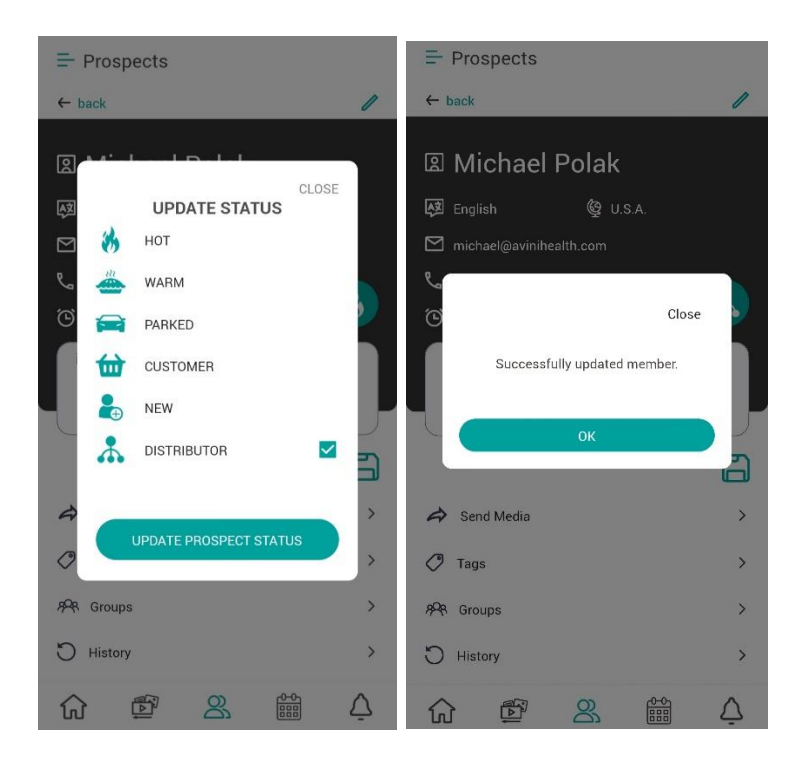

#### <span id="page-17-0"></span>Adding tags

Let's add tags to separate prospectors from others. This is another method of separating your contacts

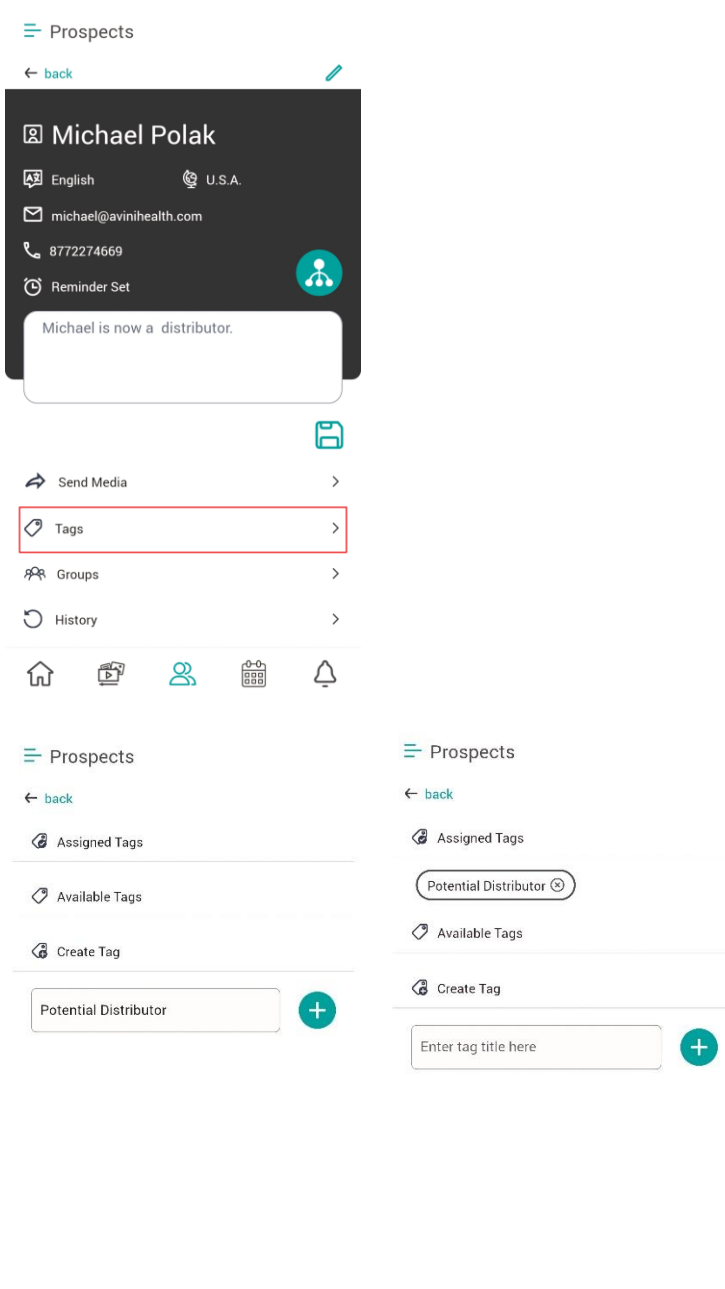

 $\widehat{\omega}$ 

 $\begin{picture}(20,20) \put(0,0){\line(1,0){15}} \put(15,0){\line(1,0){15}} \put(15,0){\line(1,0){15}} \put(15,0){\line(1,0){15}} \put(15,0){\line(1,0){15}} \put(15,0){\line(1,0){15}} \put(15,0){\line(1,0){15}} \put(15,0){\line(1,0){15}} \put(15,0){\line(1,0){15}} \put(15,0){\line(1,0){15}} \put(15,0){\line(1,0){15}} \put(15,0){\line(1$ 

 $8$ 

 $\begin{array}{c}\n0-0 \\
\hline\n0 \\
\hline\n0 \\
\hline\n0 \\
\hline\n0 \\
\hline\n0 \\
\hline\n0 \\
\hline\n0 \\
\hline\n0 \\
\hline\n\end{array}$ 

 $\bar{\nabla}$ 

 $8$ 

 $\widehat{\text{ln}}$ 

 $\mathbb{P}$ 

## <span id="page-18-0"></span>**Creating Groups**

Let's create a group to sort our distributors into different categories. Let's call it "Team A."

If you already have a group, you can add your individual prospects to it from the group button on their profile.

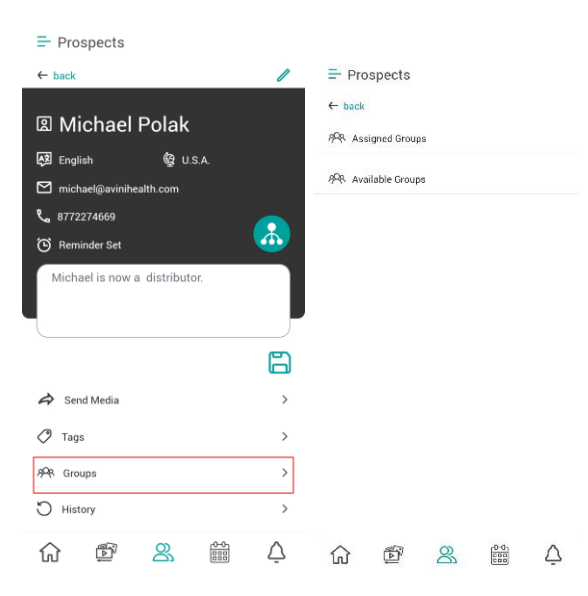

#### To create a new group, click "**Add Group**."

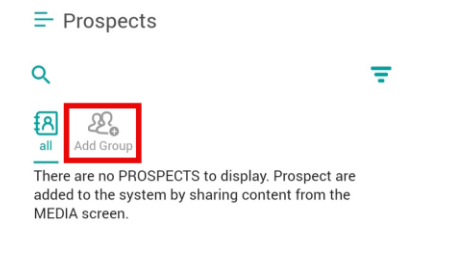

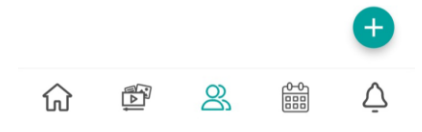

You can choose your existing prospects. Click existing prospects and click "**Save Group**".

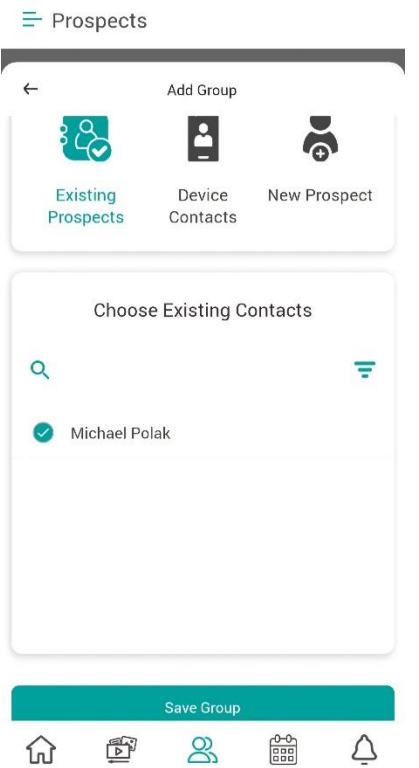

You can import your phone contacts. If you want to do this press allow

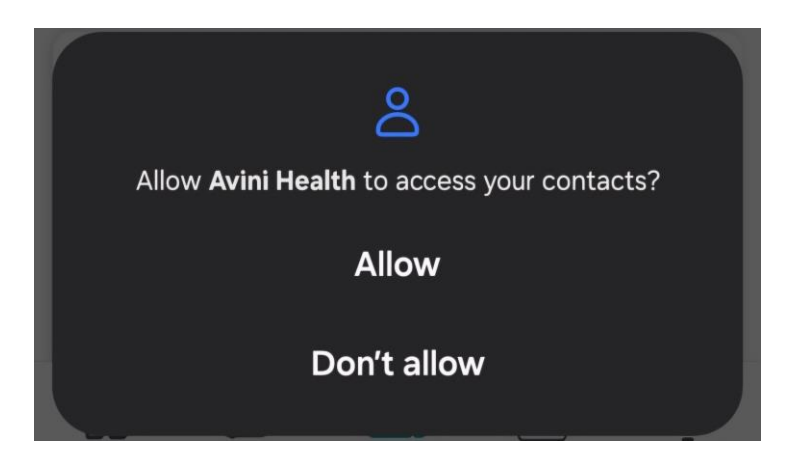

You can add prospects right from the group menu. Click "**Continue**" when done.

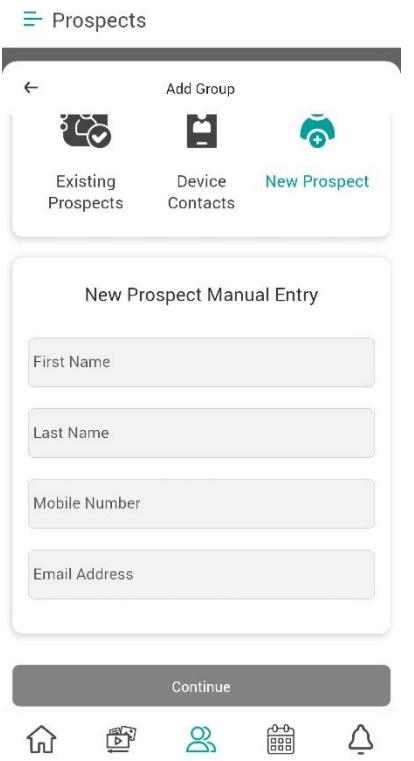

Go back to the prospect's menu, and the new group with your prospects will appear. It even tells you the last time you talked to them.

 $\mathscr{D}$ 

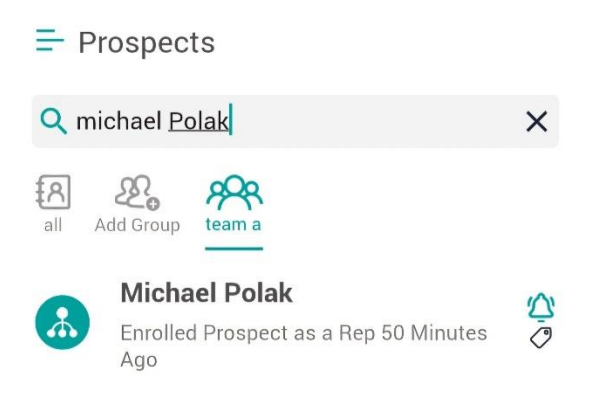

## <span id="page-21-0"></span>**Prospect History**

To check the history of our interaction, click "**History**" on the individual prospect's name. It will show everything that you have done.

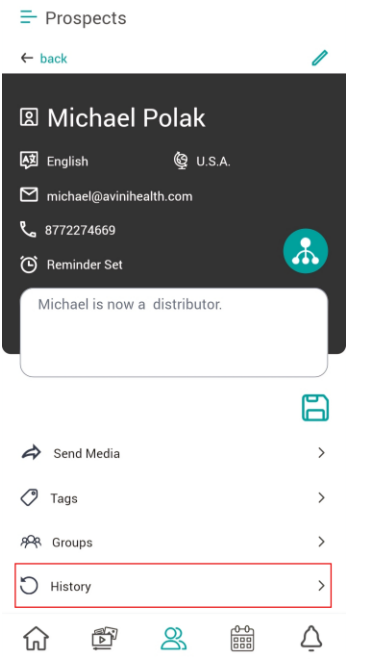

You can also add history to track how you are following up.

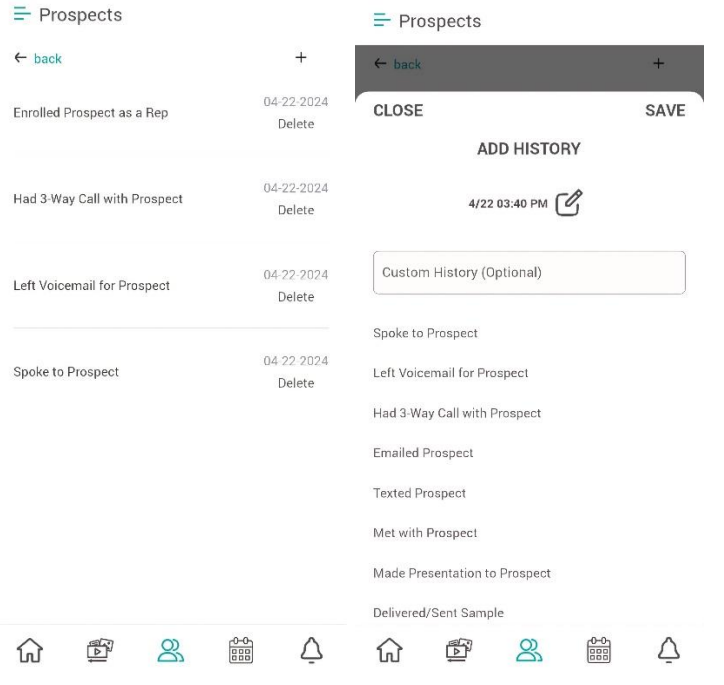

#### <span id="page-22-0"></span>**Events**

Stay up to date with any official Avini events, you can also create your own custom events to keep on track with any business goals you have.

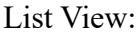

#### Calendar view

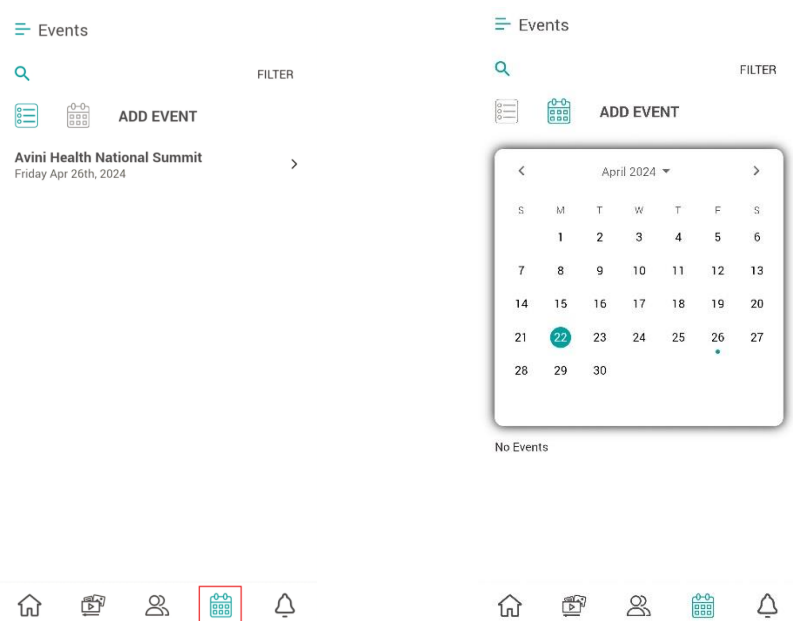

Do you need to focus on a particular type of meeting? Click "**Filter**" to adjust your search criteria.

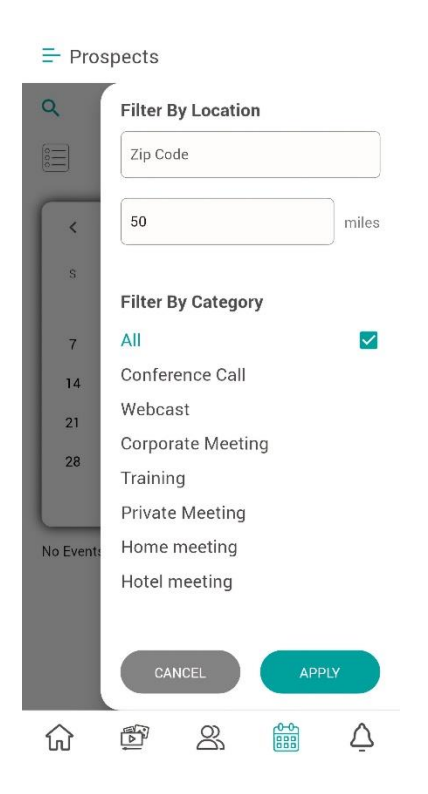

Need to schedule an event? Click "**Add Event**," fill out the information, and click "**Save**" when you are done.

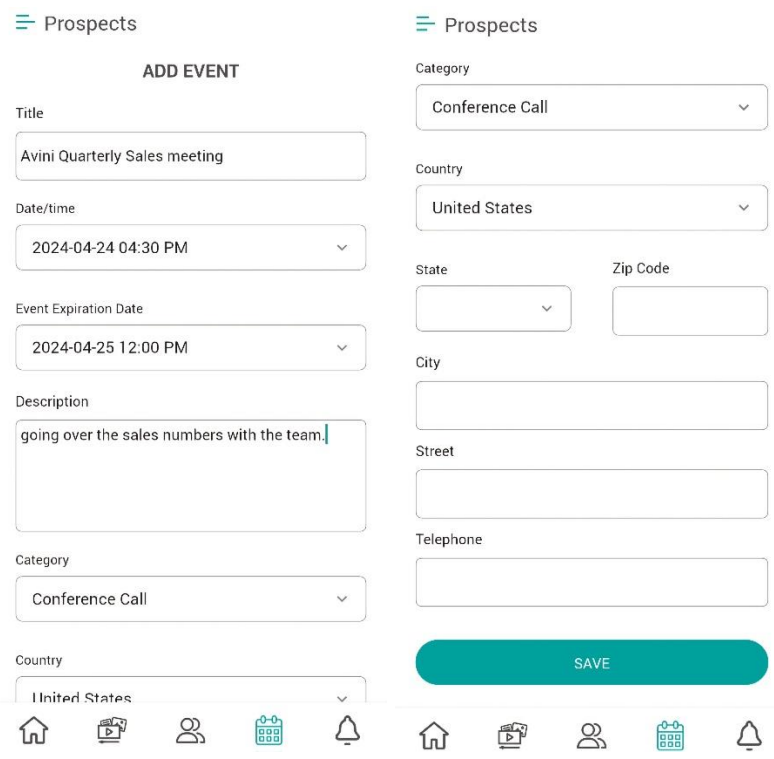

Once the event is done you can send invitations out for it.

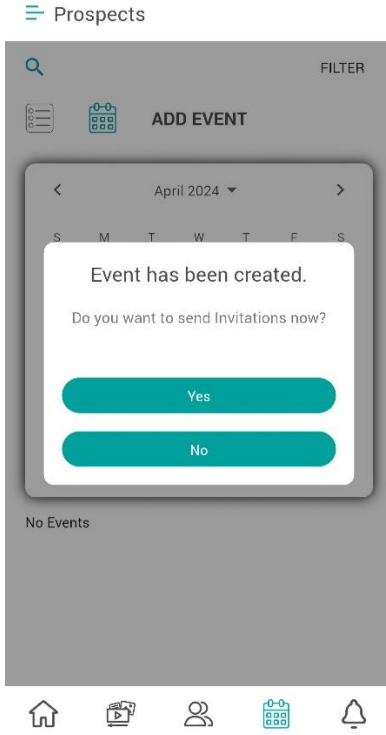

#### <span id="page-24-0"></span>**Viewing Alerts**

Keep up today with any alerts for events, or status on your account. Click edit to see your alerts. You can see all, read, unread and delete the alerts.

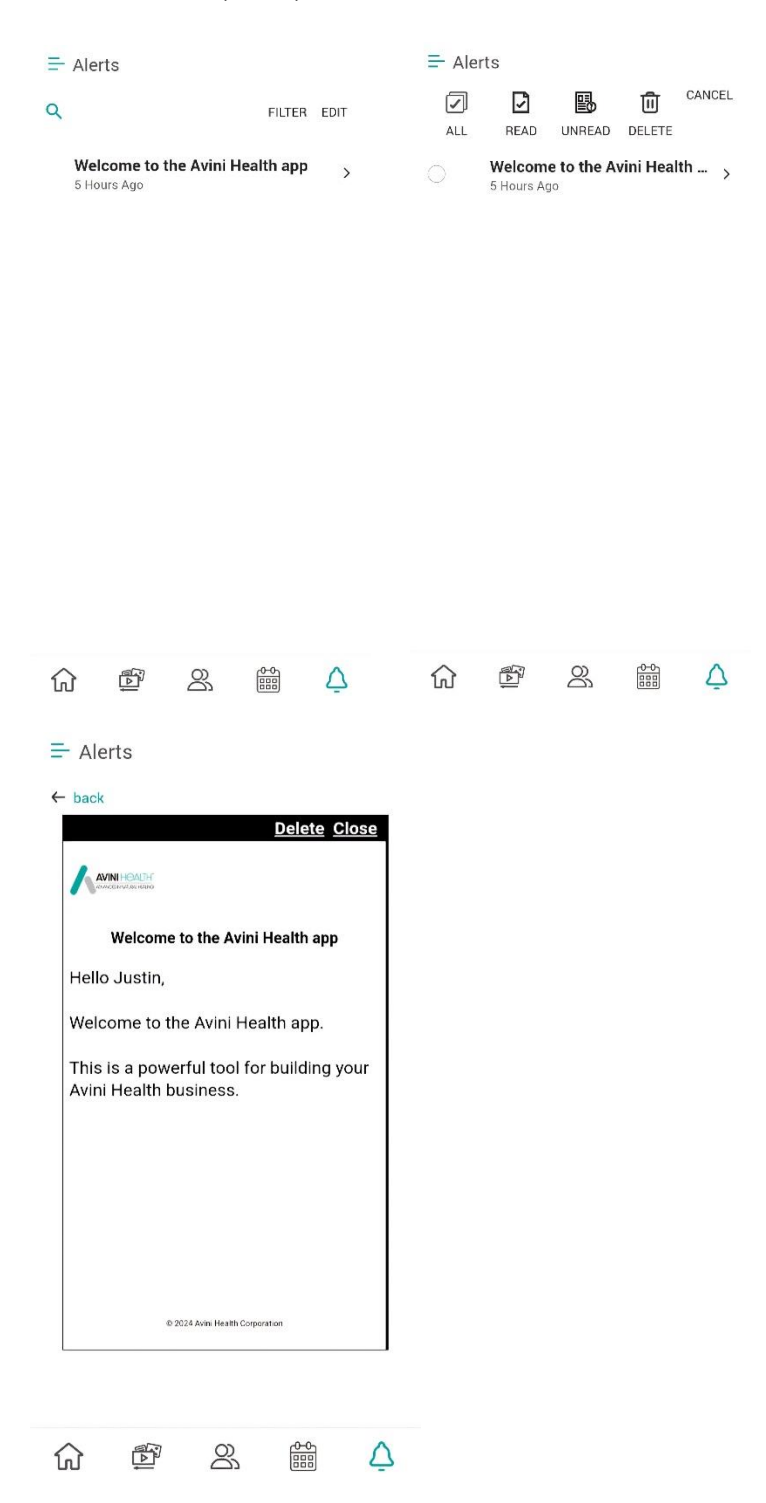

# <span id="page-25-0"></span>**Technical Support and options**

On any menu, click the hamburger menu in the upper-left-hand corner.

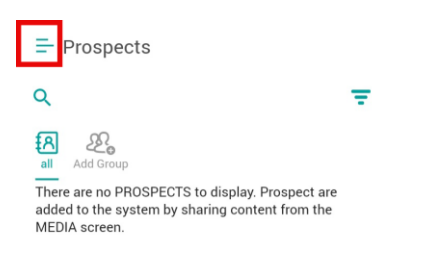

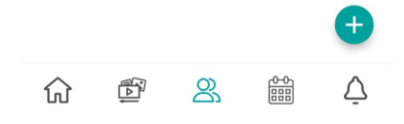

Choose view profile.

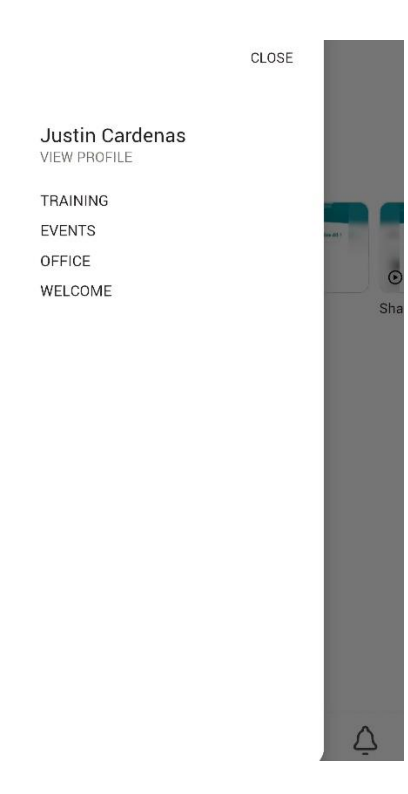

On this screen you can see your Distributor ID, email, phone number on your account. Your name is a link to your online Avini portal. To get technical assistance click "**Get Help.**"

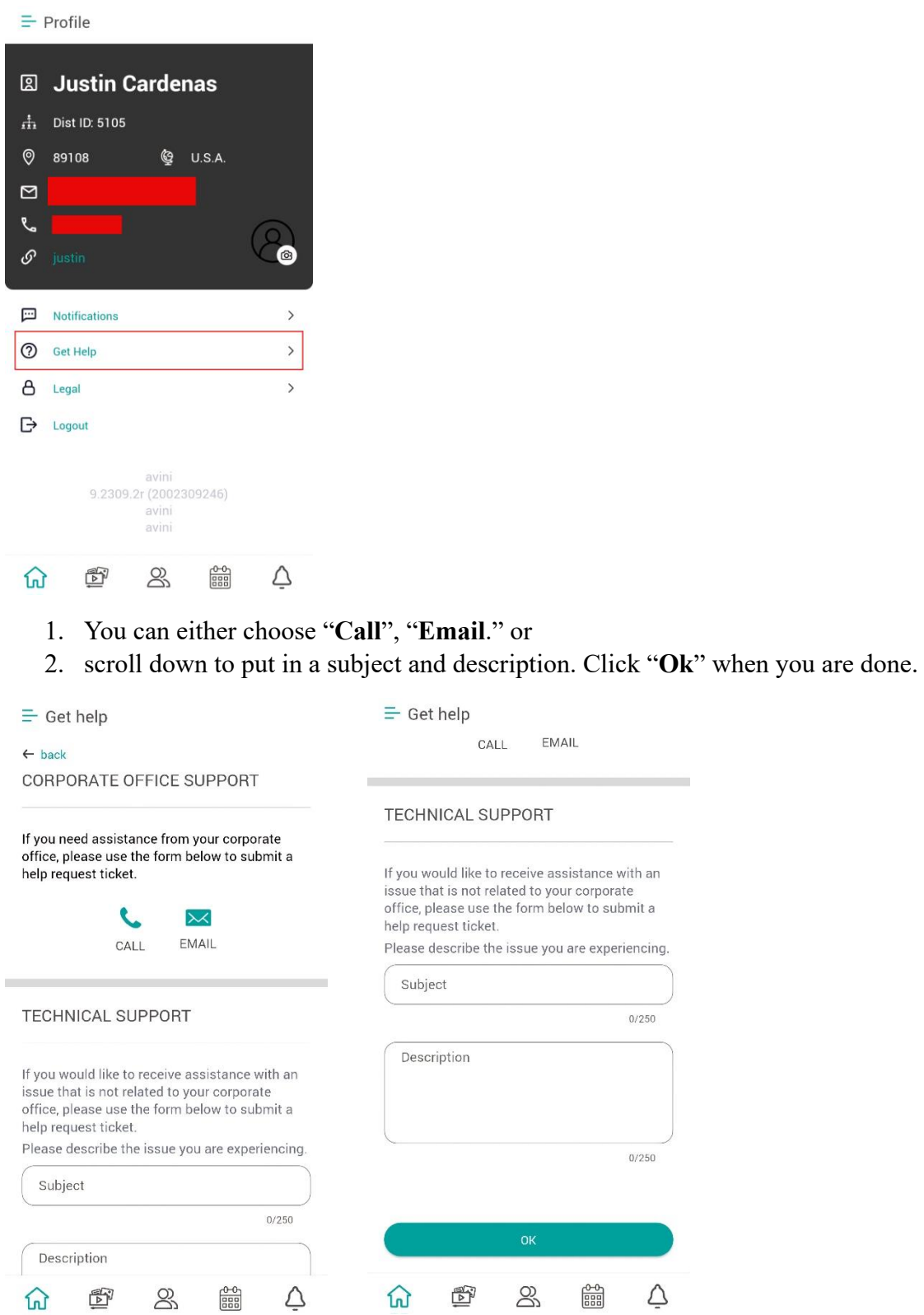

To adjust your notifications, click "**Notifications.**"

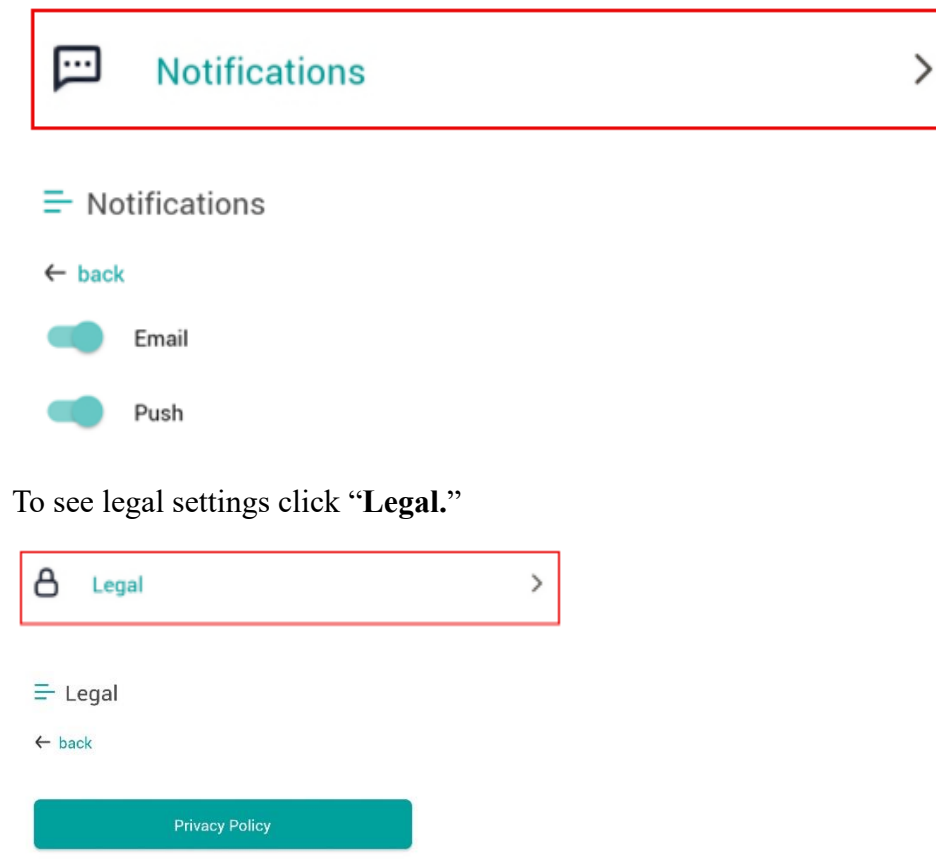

- View/Download My Data
- Delete My Data
- Delete All Prospect Data

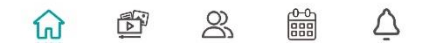

#### <span id="page-28-0"></span>Quick Menu

#### Access your training modules.

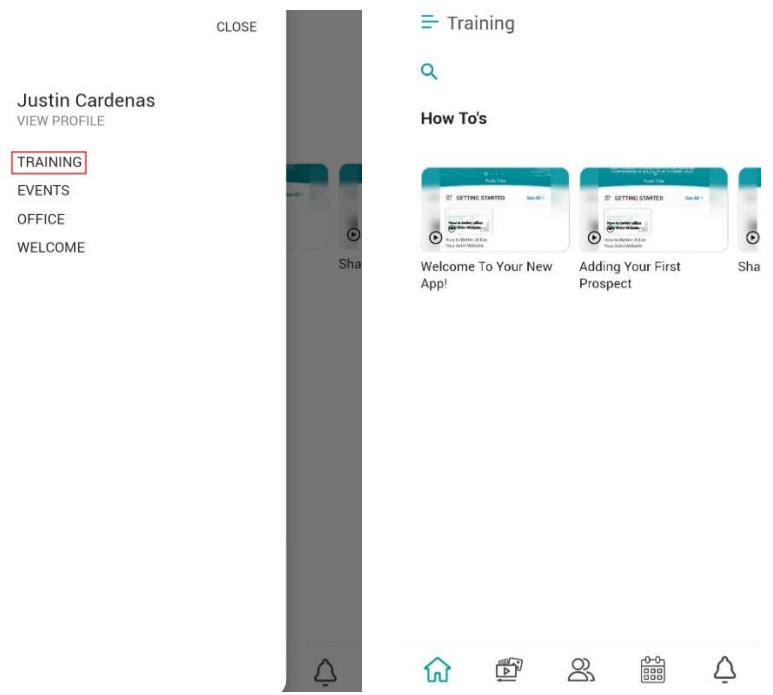

Events take you back to the "**events**" section of the menu.

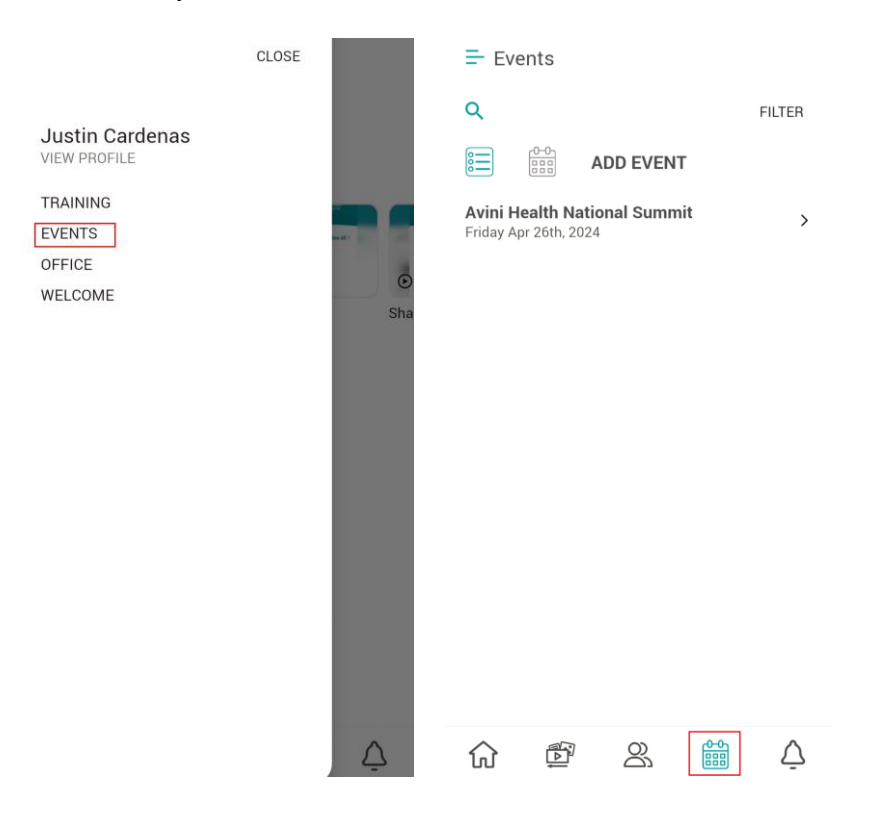

Office will bring you to your online portal.

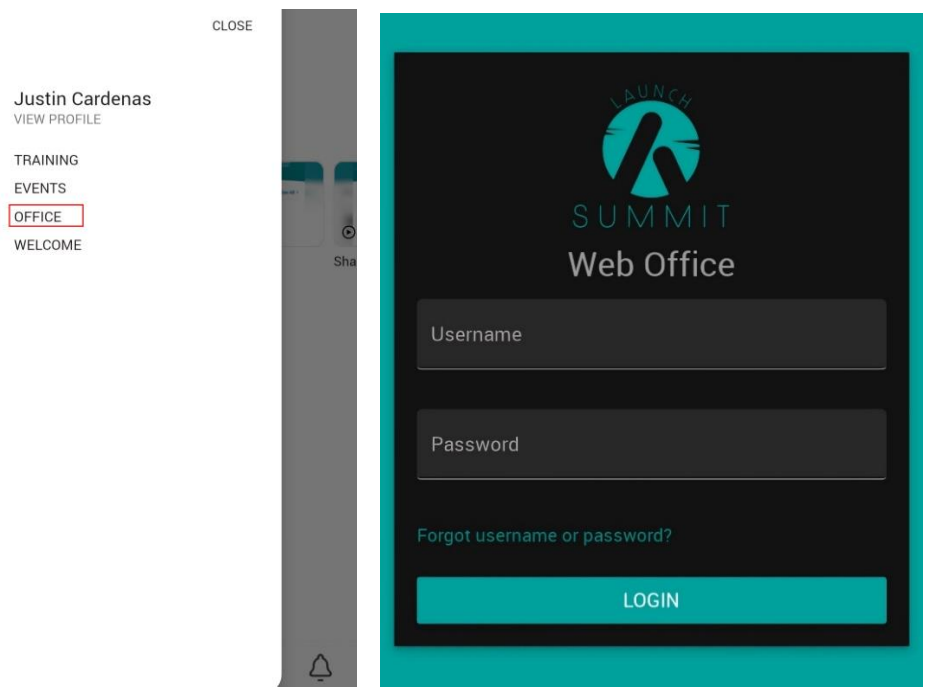

"Welcome" will bring you back to the app's introduction.

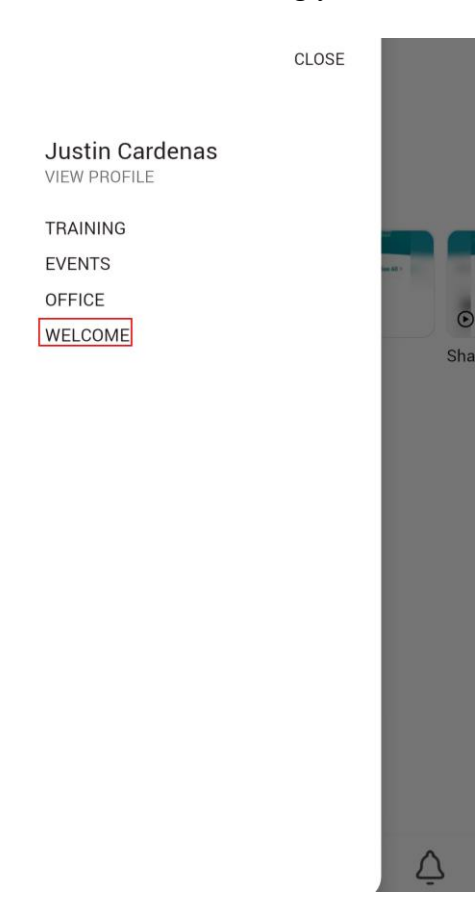

## <span id="page-30-0"></span>**Training**

You can find Training Video's, Guides, and Recorded sessions by going to:

https://AviniHealth.com/APP

#### <span id="page-30-1"></span>**FAQ**

Q: Why are the videos and words cut off on my screen?

A: The app is designed to use the default settings on your phone. If you if you have ZOOM enabled or enlarged text the app may cut off the text, video, or photos. We suggest that you unselect the ZOOM feature while using the app or using a phone with a larger screen can also help.

Q: Should I use groups or tags?

A: We suggest that you use groups to organize your contacts and keep groups to a minimum. You can use tags for more detailed organization but may complicate the use of the app.

Q: Can I send more than one video or article at a time inside the APP?

A: Only one (1) source of content/media can be sent for tracking purposes per text or email. This is so that each item you send is uniquely tracked. We recommend sending content in sequence to measure the prospects engagement.

Q: Can I send a text link to multiple prospects at once?

A: Anti-Spam Laws do not allow you to send to multiple prospects at a time. We also recommend you don't since each link is unique to a single prospect. If you sent to multiple prospects, the link would report back in your app as the same person and not each person you sent it to.